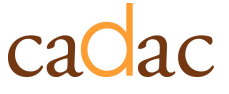

 $\overline{a}$ 

# CADAC- Instructions de première connexion

Veuillez suivre les étapes mentionnées ci-dessous après avoir reçu l'invitation par courriel.

Remarque : Si vous n'avez pas reçu l'invitation, veuillez vérifier votre dossier de courrier indésirable ou de spam.

## Étape 1: Cliquer sur le lien dans votre courriel (voir figure 1)

#### Figure 1 – Invitation par courriel

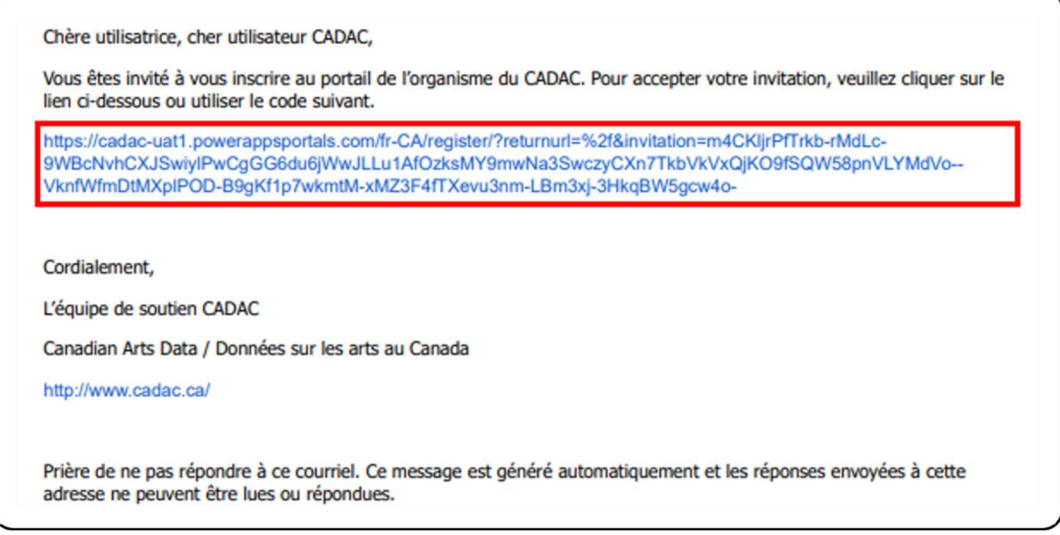

• Le lien vous amènera à la page de «Se connecter» du CADAC (figure 2). Le code d'invitation se chargera automatiquement. Cliquez sur « S'inscrire ».

### Figure 2 – Code d'invitation

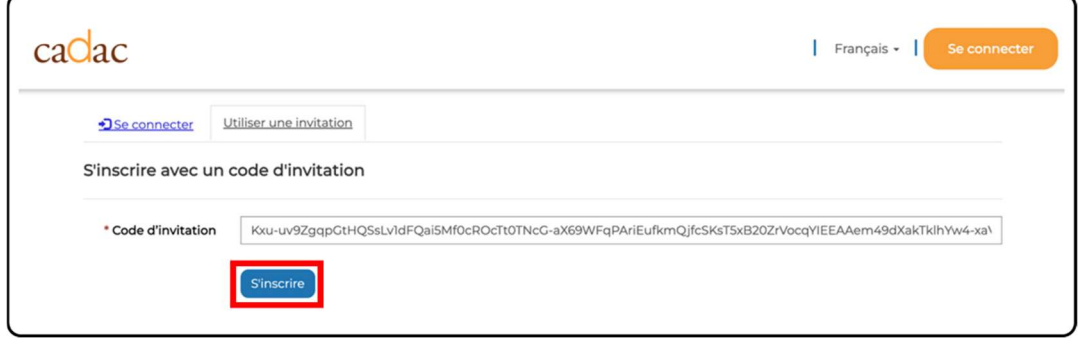

# CADAC- Instructions de première connexion

## Étape 2 : Créer votre compte profil utilisatrice / utilisateur

- Vous êtes maintenant sur la page d'inscription (figure 3). Saisissez les renseignements requis pour créer votre propre profil utilisateur.
- Cliquez sur S'inscrire.

Remarque : Les astérisques rouges (\*) indiquent les champs obligatoires. Les informations n'ont pas besoin de correspondre à ce qui se trouve dans le système Legacy.

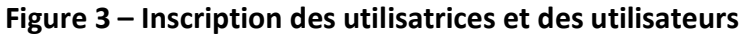

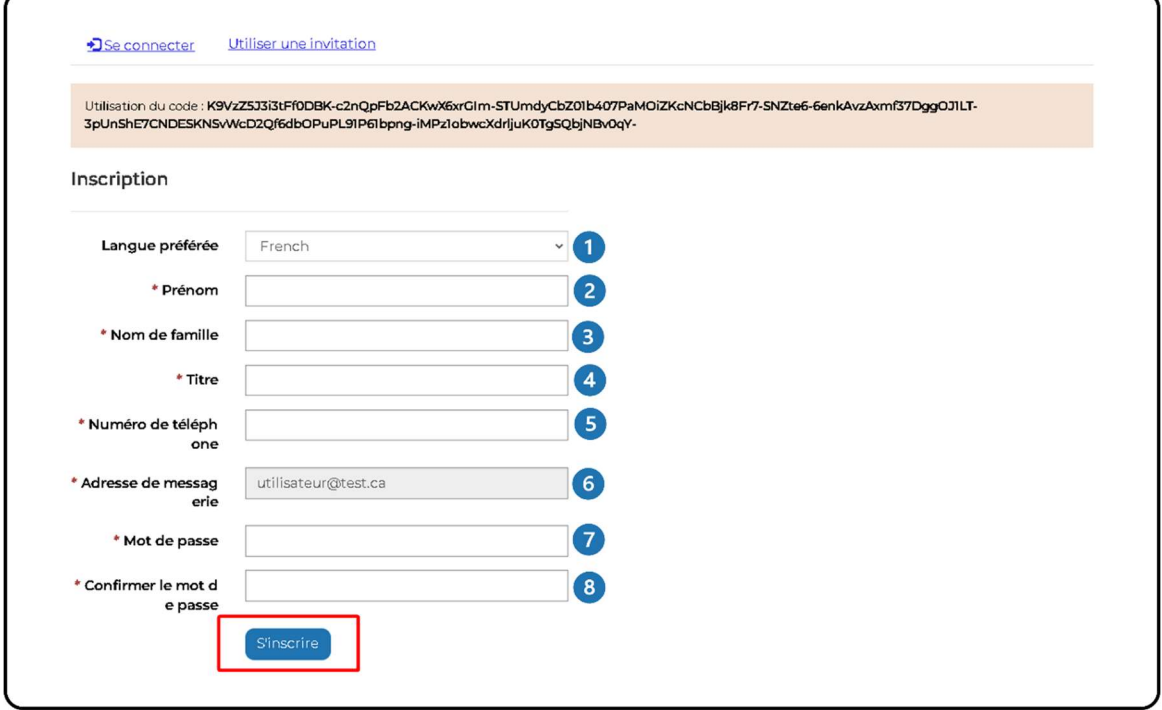

Remarque : Votre adresse courriel est automatiquement saisie et ne peut être modifiée. Votre mot de passe n'a pas besoin de correspondre à ce qui se trouve dans le système Legacy

# $2<sup>C</sup>$

# CADAC- Instructions de première connexion

### Étape 3 : Accepter les conditions d'utilisation

- Vous êtes maintenant sur la page des conditions d'utilisation (figure 4). Lisez-les et cochez la case ‹‹ J'ai lu et j'accepte la présente entente ›› pour signifier que vous les acceptez.
- Cliquez sur Continuer.

## Figure 4 – Conditions d'utilisation

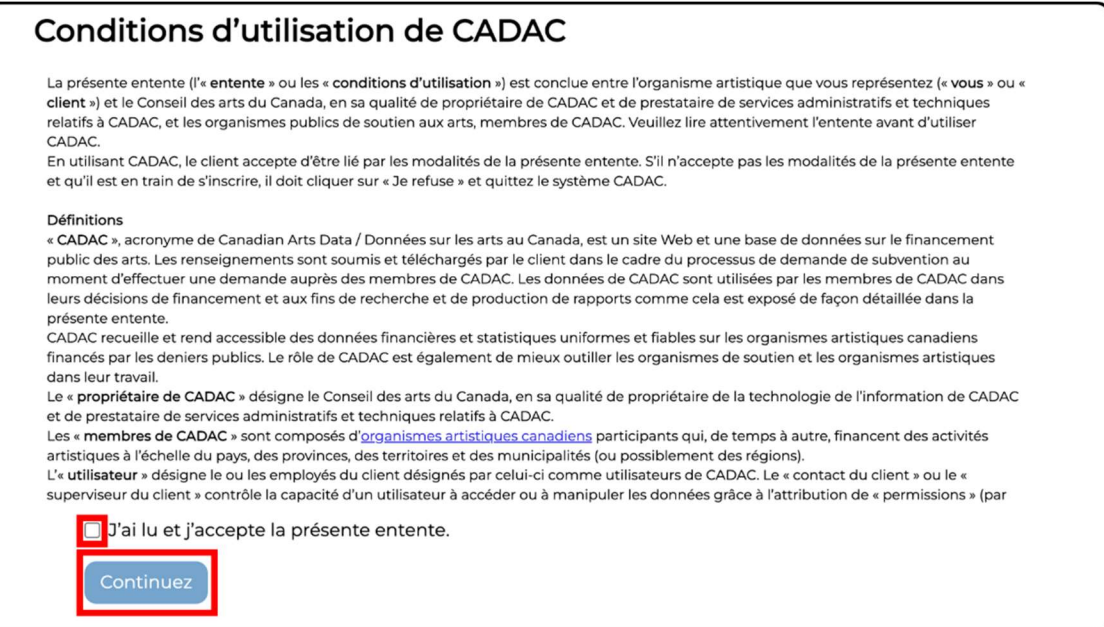

 Vous avez terminé votre profil utilisateur. Vous vous retrouverez maintenant sur la page d'accueil du CADAC (figure 5).

# Figure 5 – Page d'accueil du CADAC

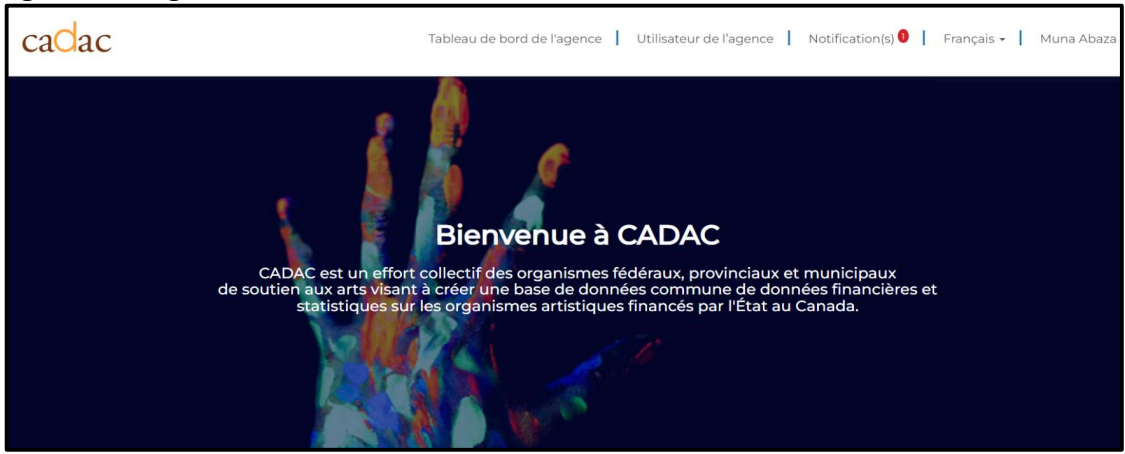